## **Gezellig**

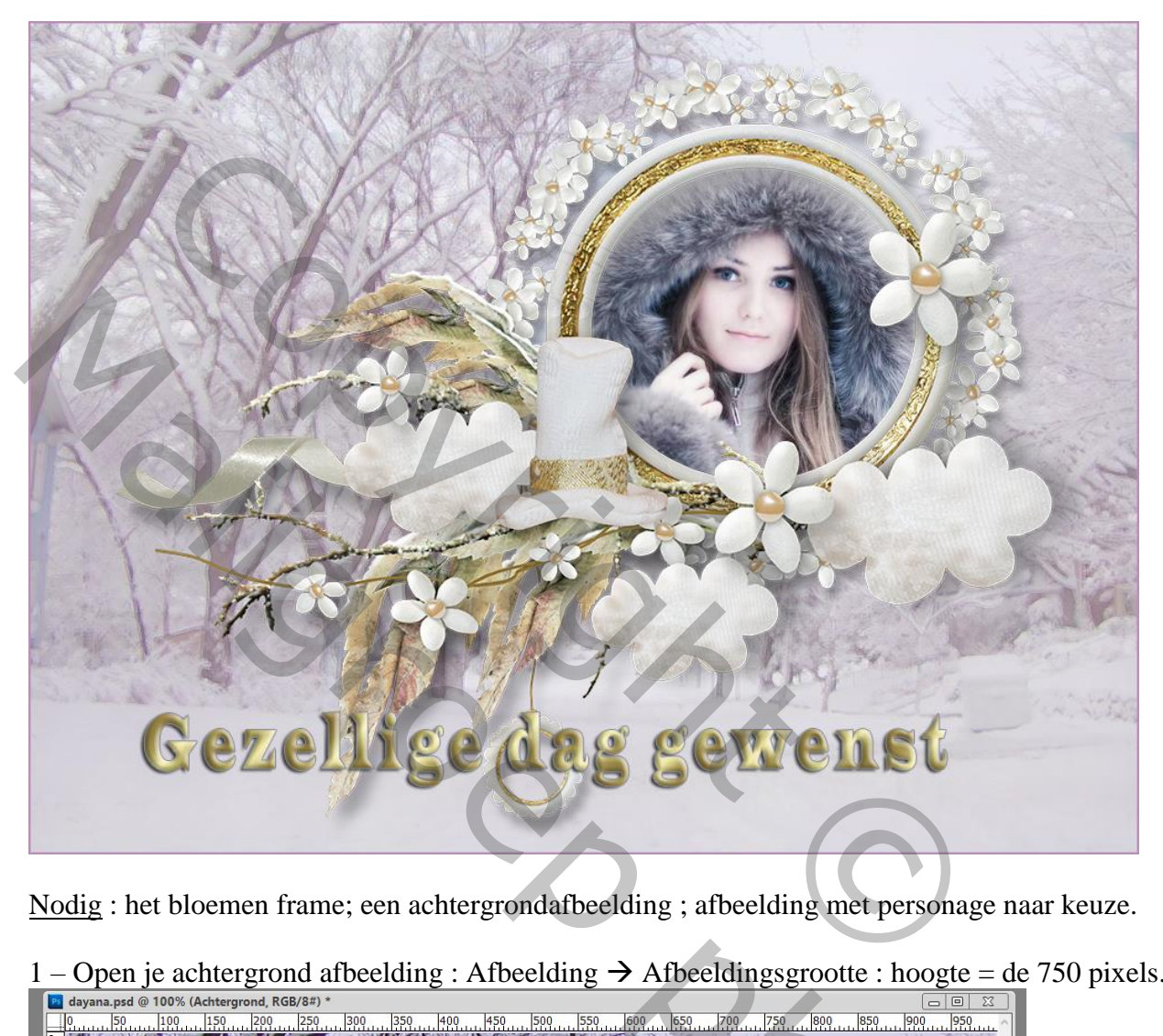

Nodig : het bloemen frame; een achtergrondafbeelding ; afbeelding met personage naar keuze.

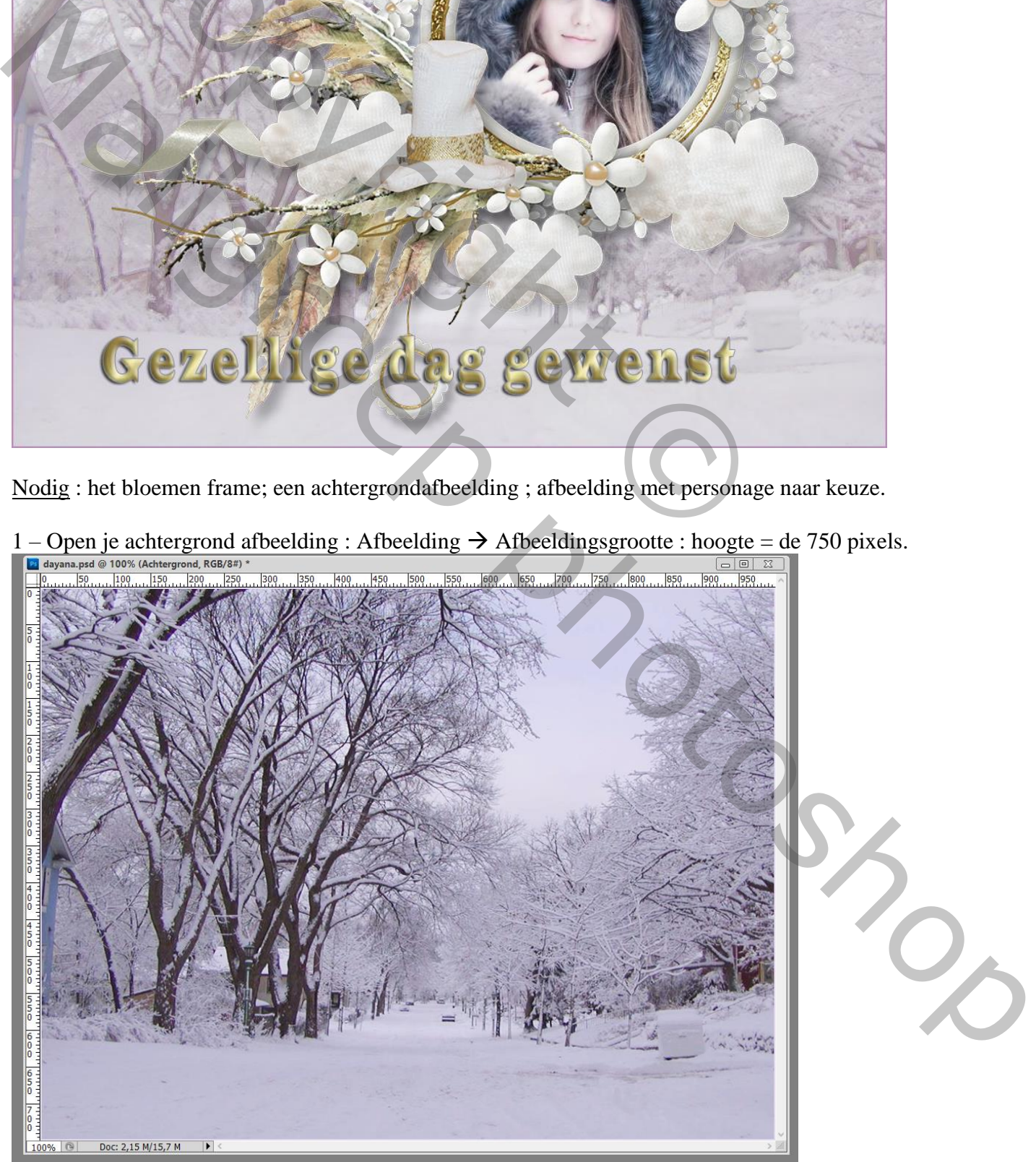

1 – Open je achtergrond afbeelding : Afbeelding  $\rightarrow$  Afbeeldingsgrootte : hoogte = de 750 pixels.

2 – Laag Dupliceren (CTRL + J) : Voorgrondkleur = # EAE0E8 ; achtergrondkleur = # B991B6. Filter  $\rightarrow$  Artistiek  $\rightarrow$  Klodder : 8 ; 7 ; type = Eenvoudig

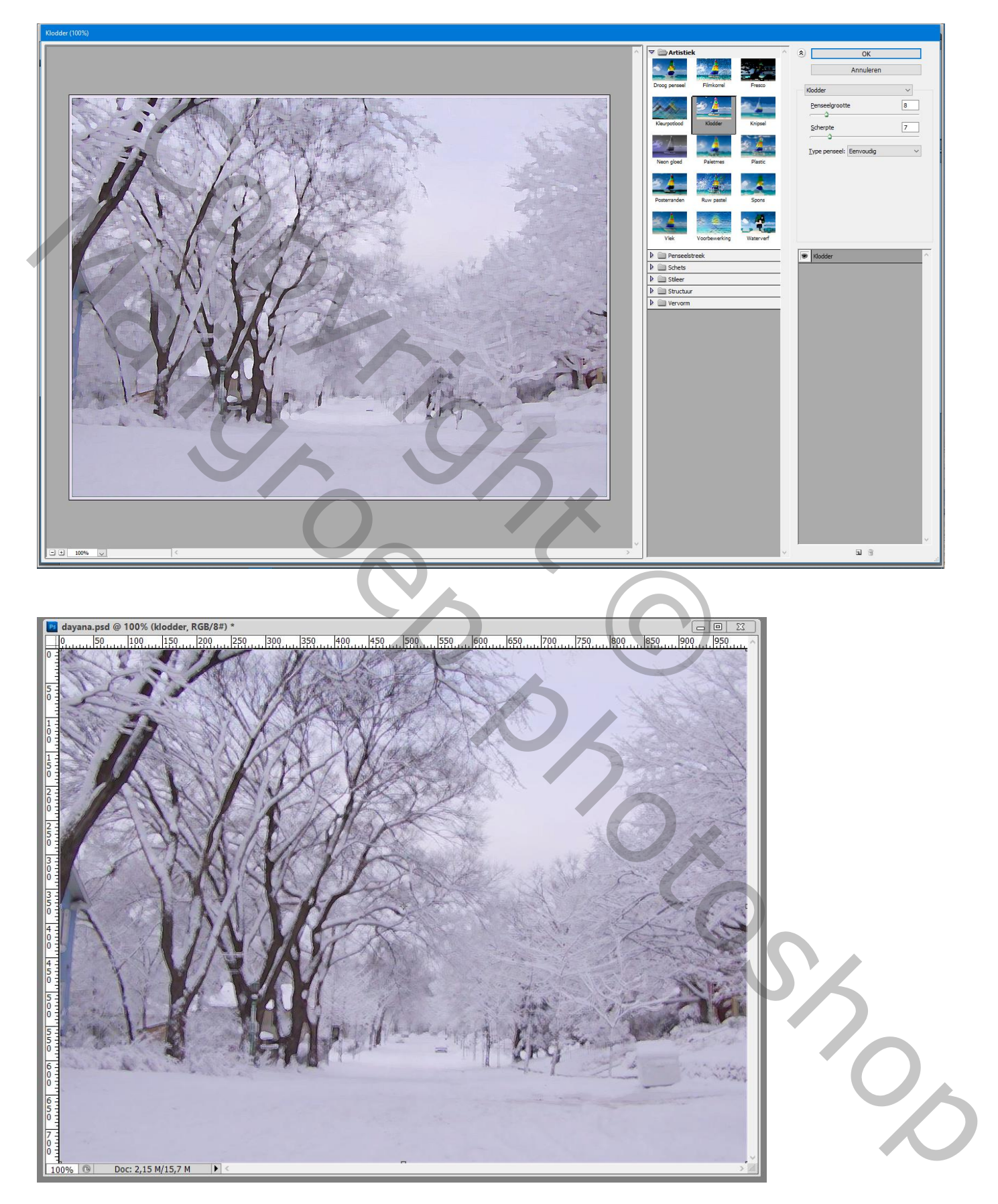

<sup>3 –</sup> Nieuwe laag toevoegen :

 $4$  – Filter  $\rightarrow$  Rendering  $\rightarrow$  Wolken; laagmodus = Bleken; laagdekking aanpassen

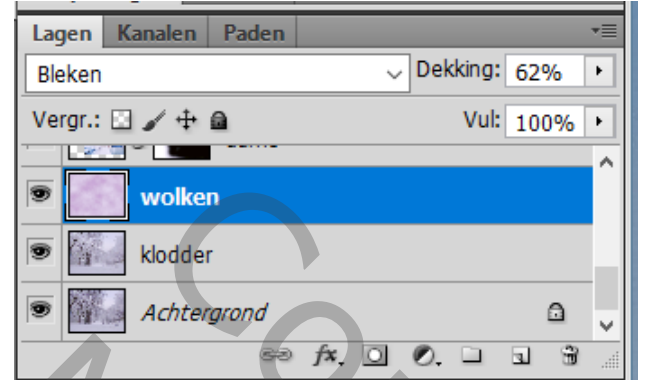

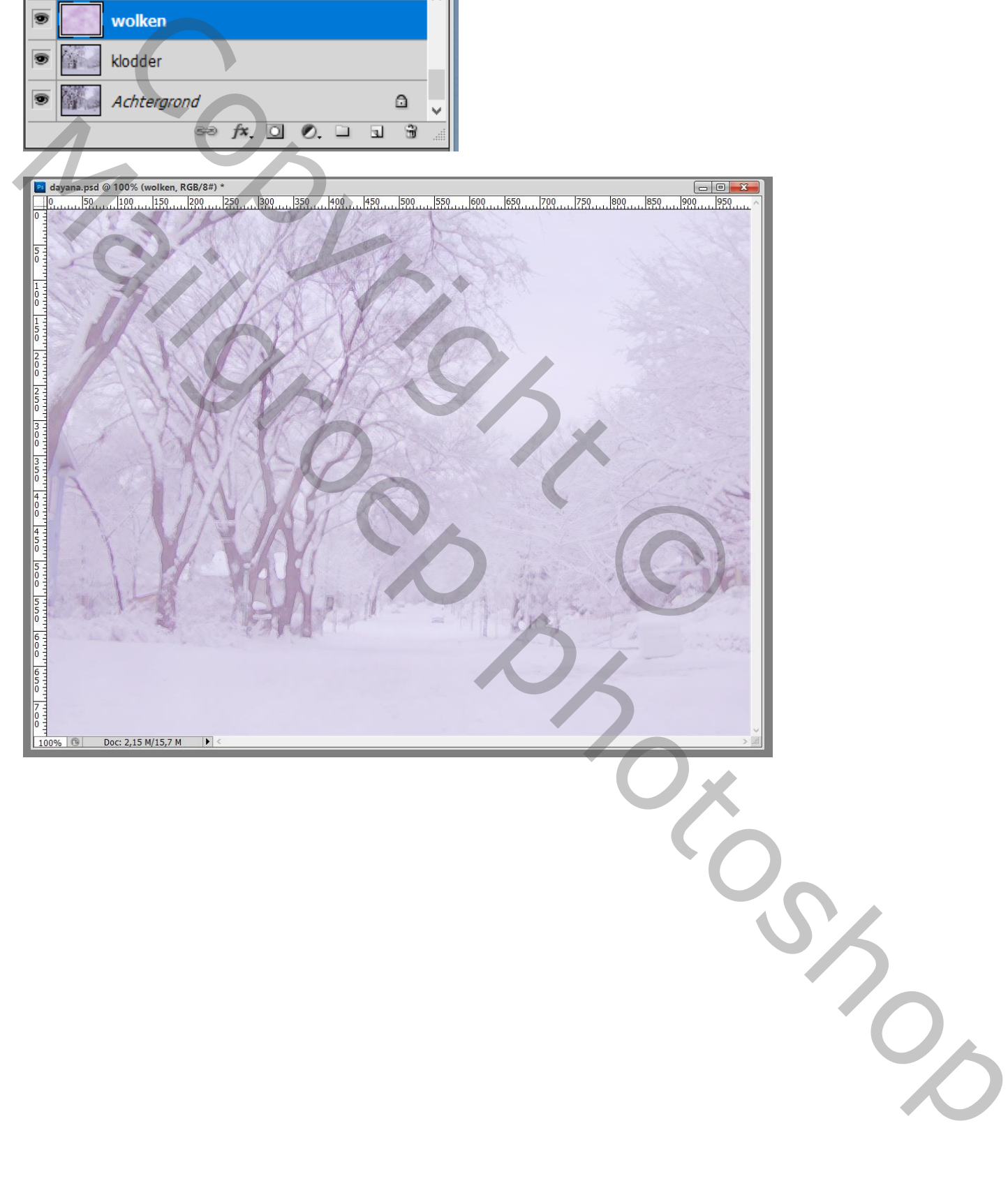

5 – Het frame toevoegen; kopiëren en plakken op je werkdocument; plaats en grootte aanpassen. Gebruik Ctrl + T voor Vrije Transformatie :

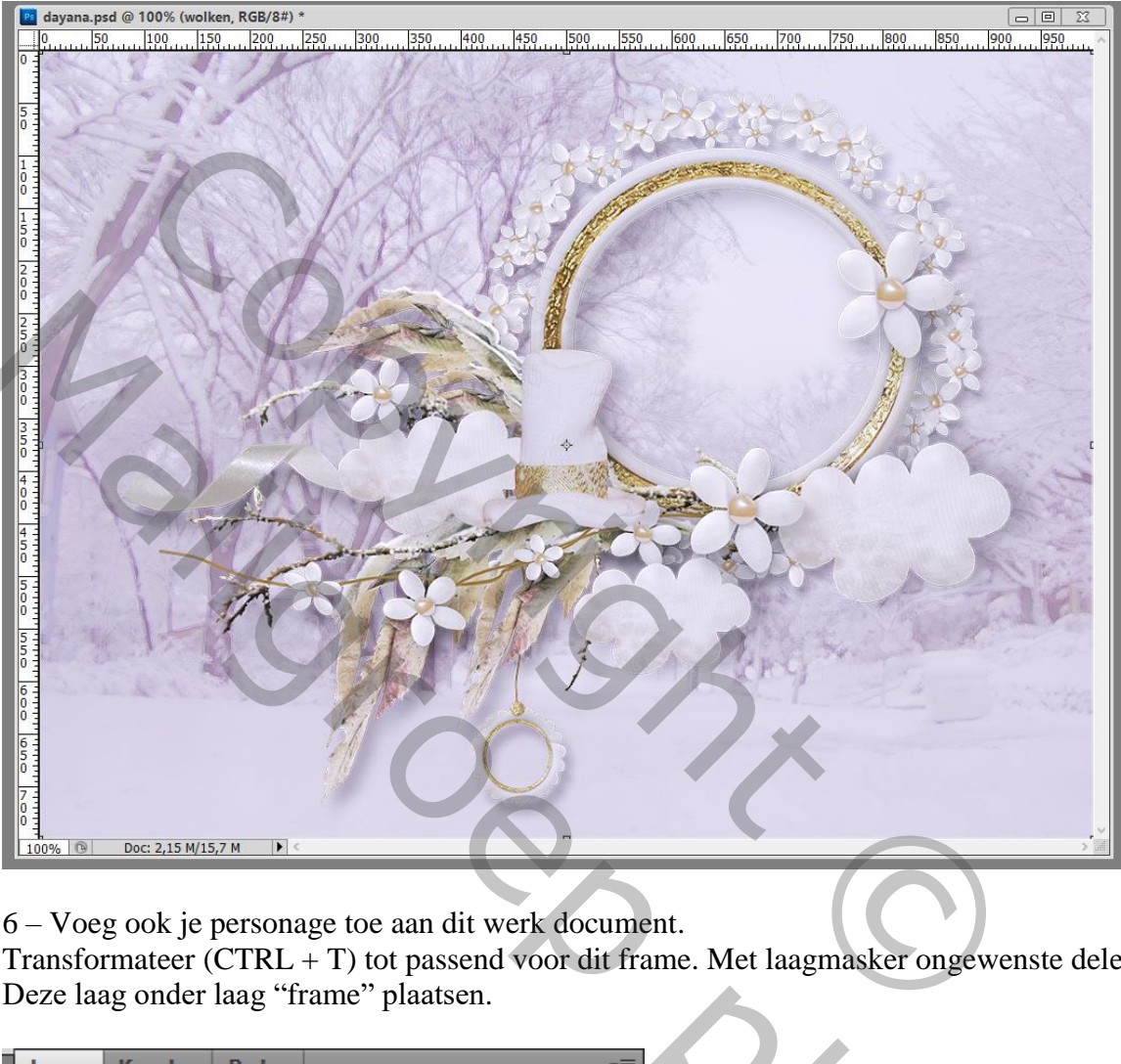

6 – Voeg ook je personage toe aan dit werk document.

Transformateer (CTRL + T) tot passend voor dit frame. Met laagmasker ongewenste delen verwijderen Deze laag onder laag "frame" plaatsen.

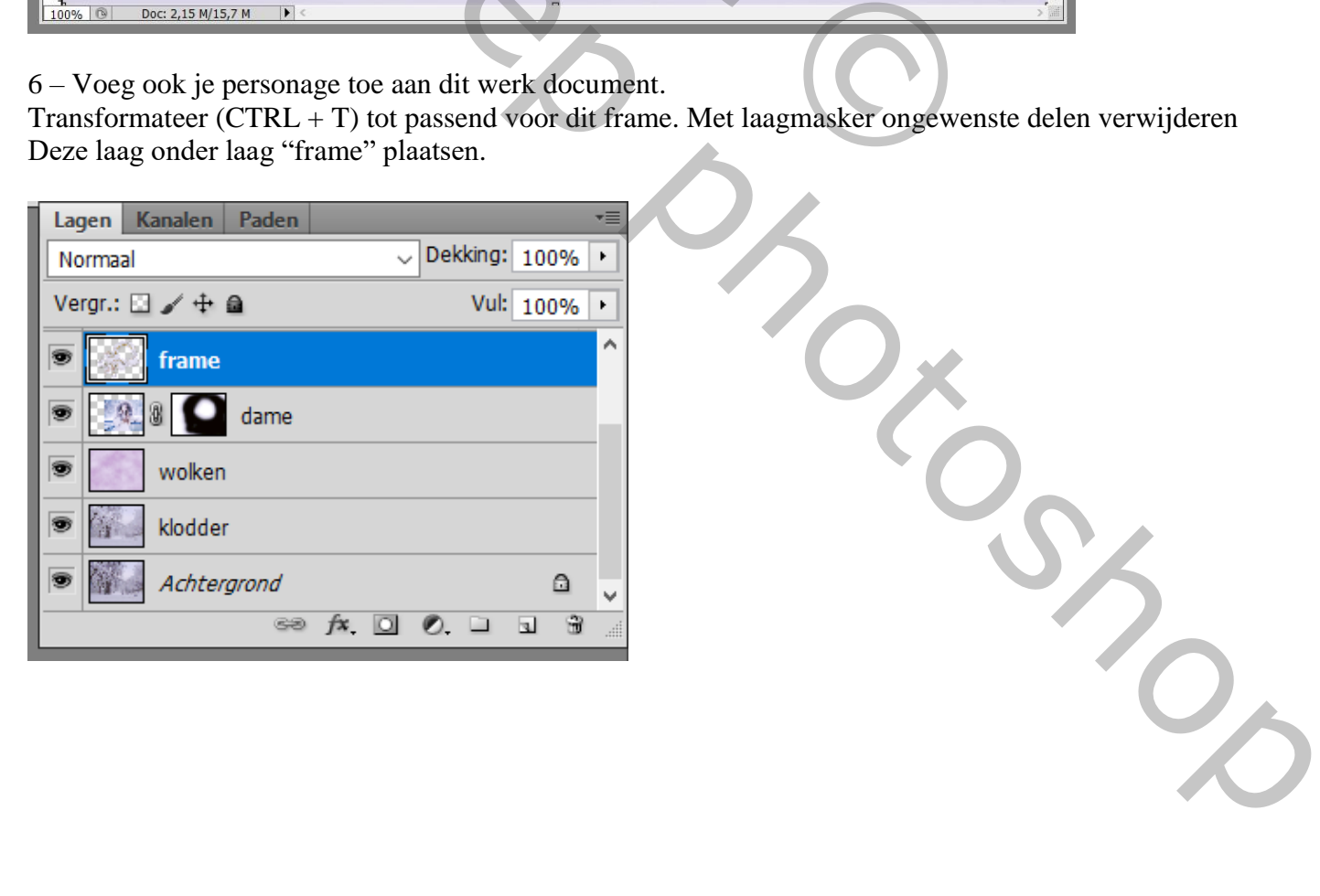

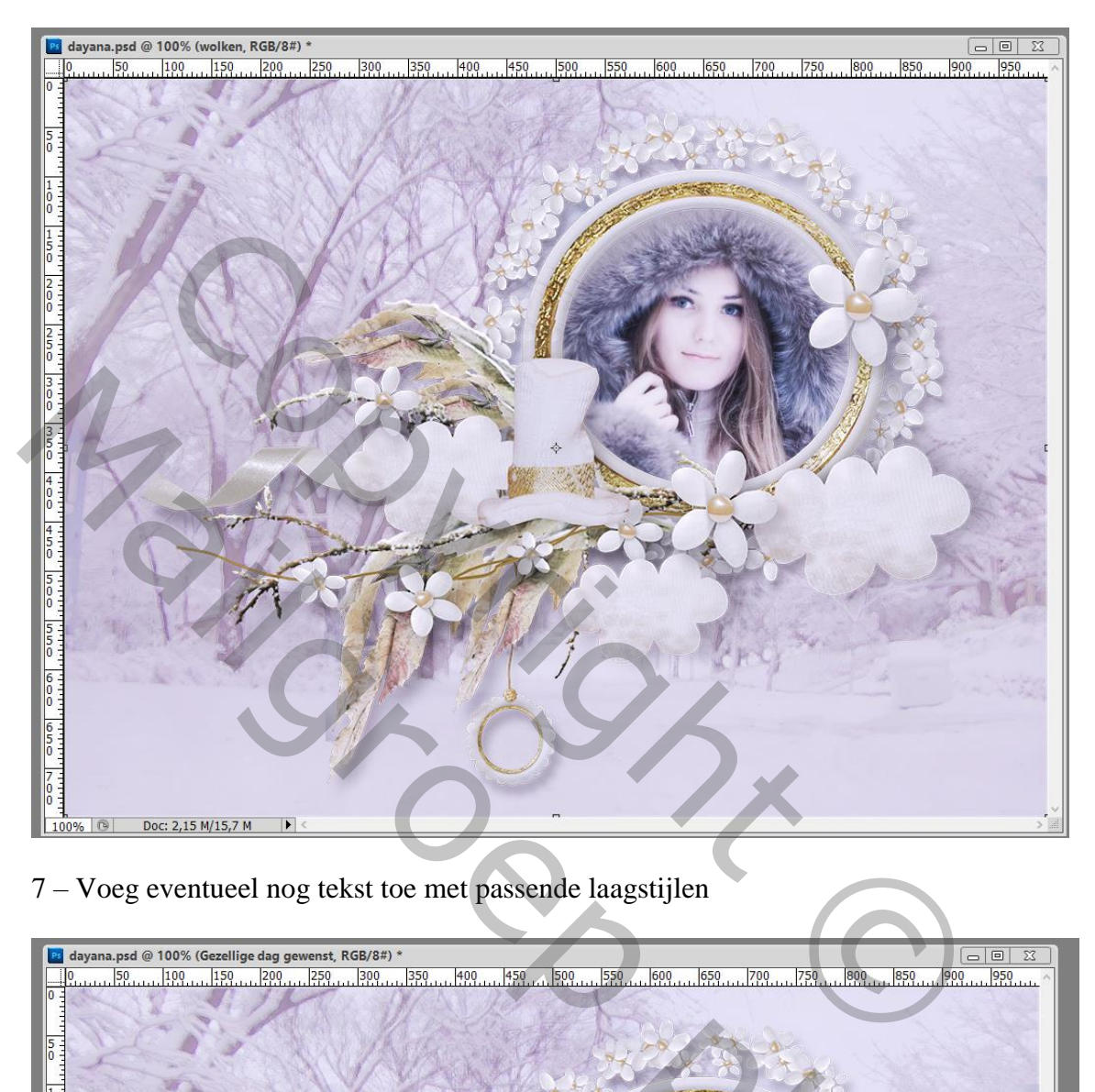

7 – Voeg eventueel nog tekst toe met passende laagstijlen

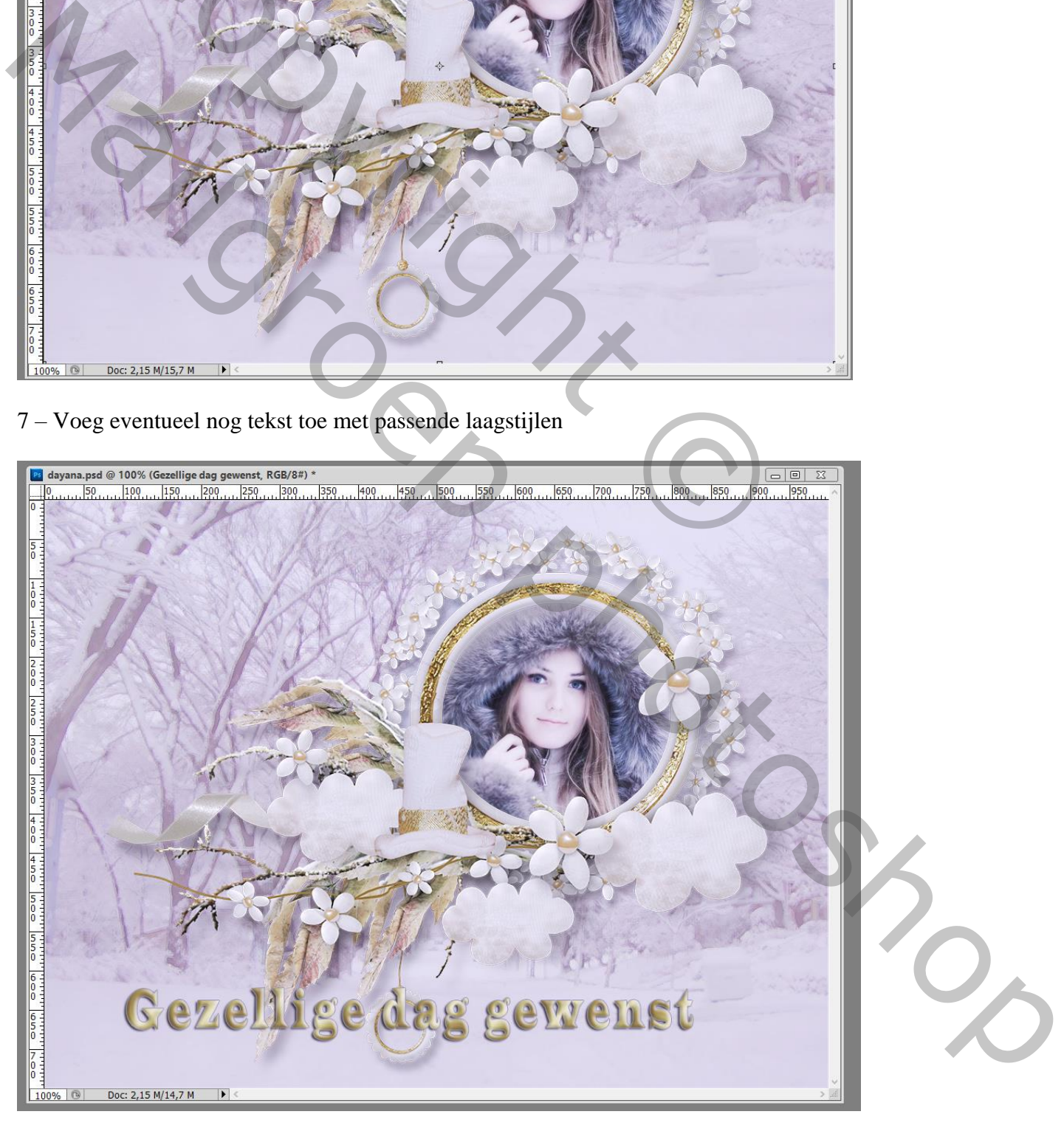

8 – Nieuwe bovenste laag; alles selecteren (CTRL + A). Bewerken  $\rightarrow$  Omlijnen : 2 pixels, binnen, achtergrondkleur. Deselecteren  $(CTRL + D)$ .

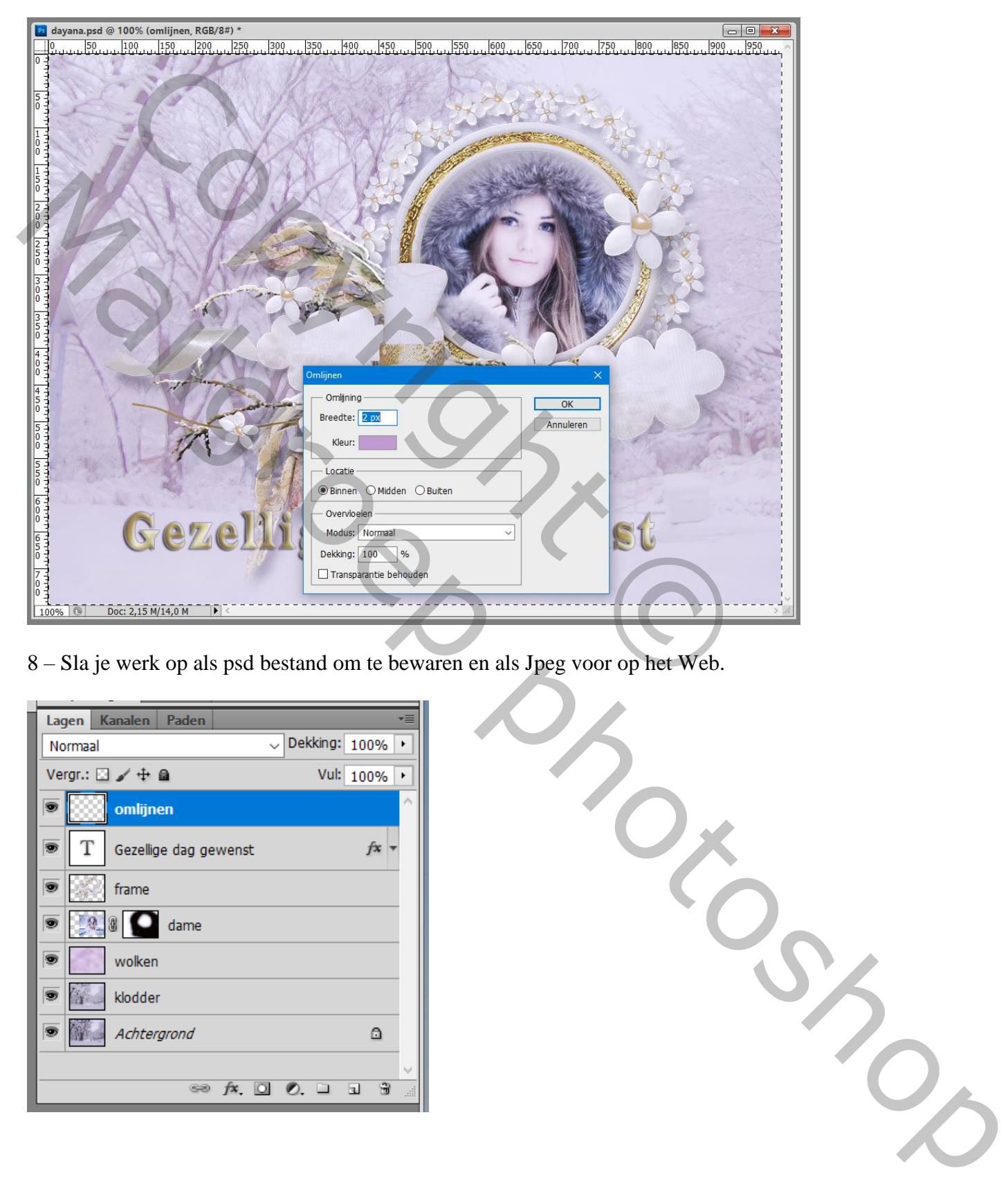

8 – Sla je werk op als psd bestand om te bewaren en als Jpeg voor op het Web.

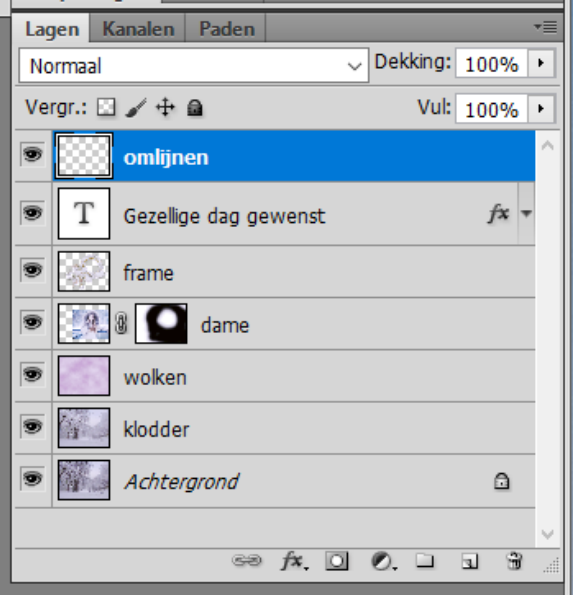

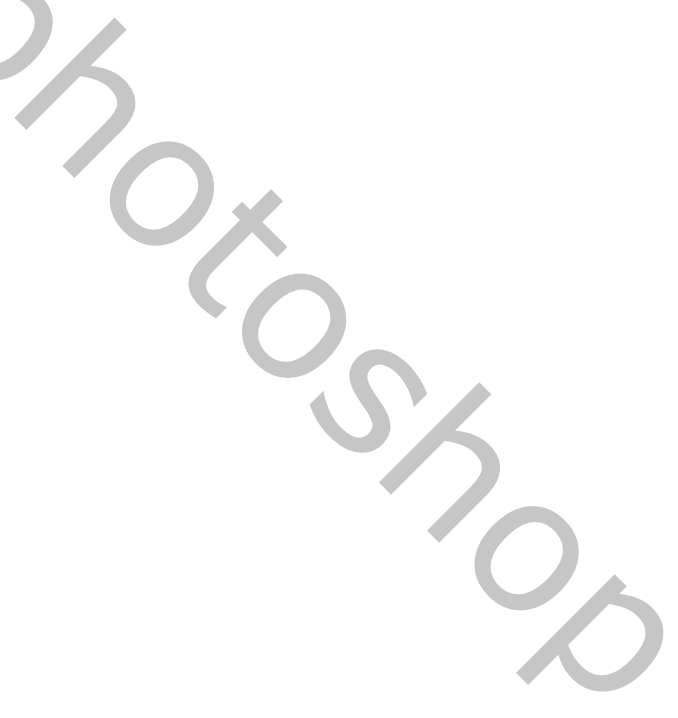